# INTRODUCTION TO ENDNOTE 20

NTNU University Library, Medicine and Health Library 20 September 2021

## **CONTENTS**

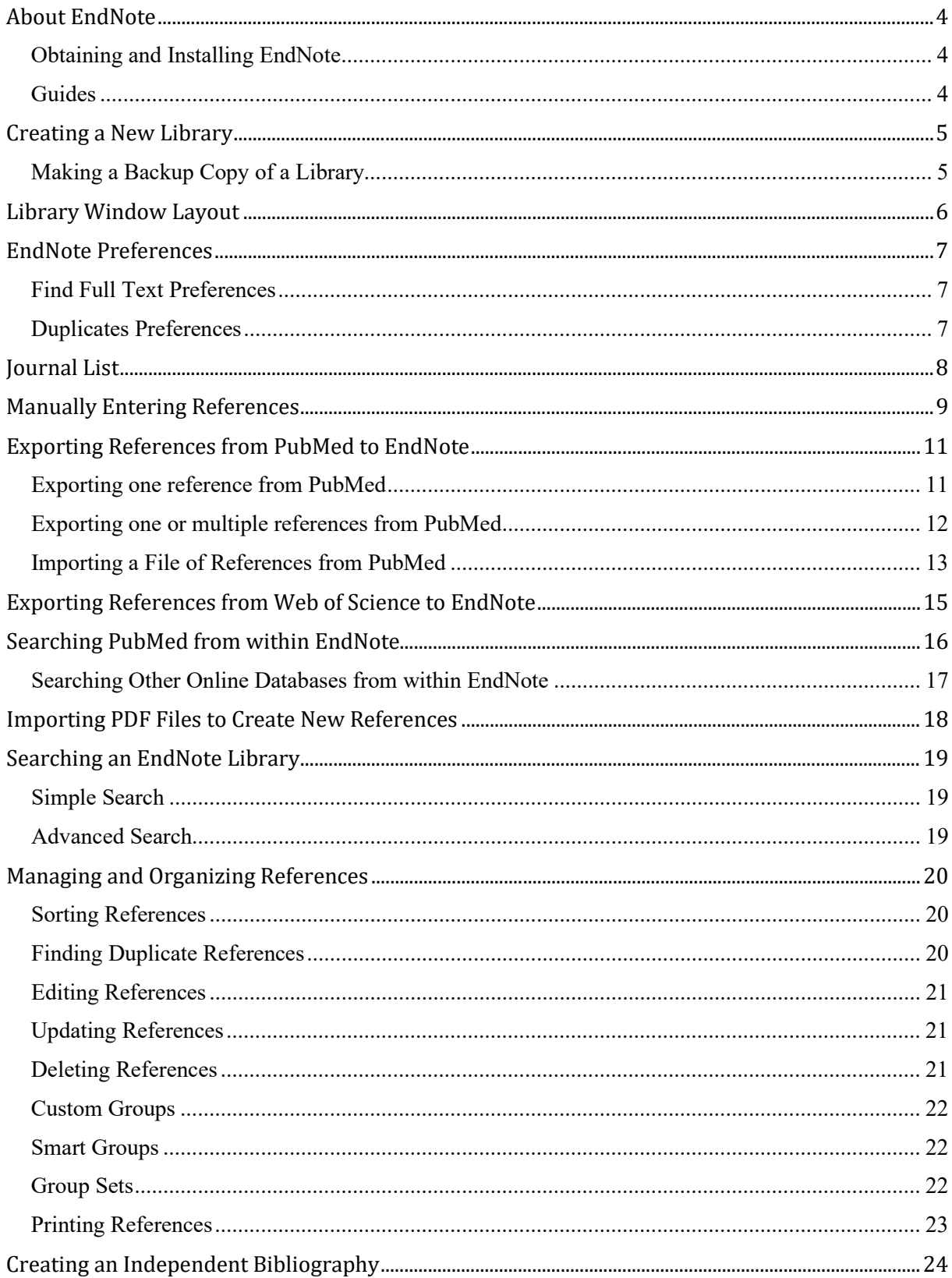

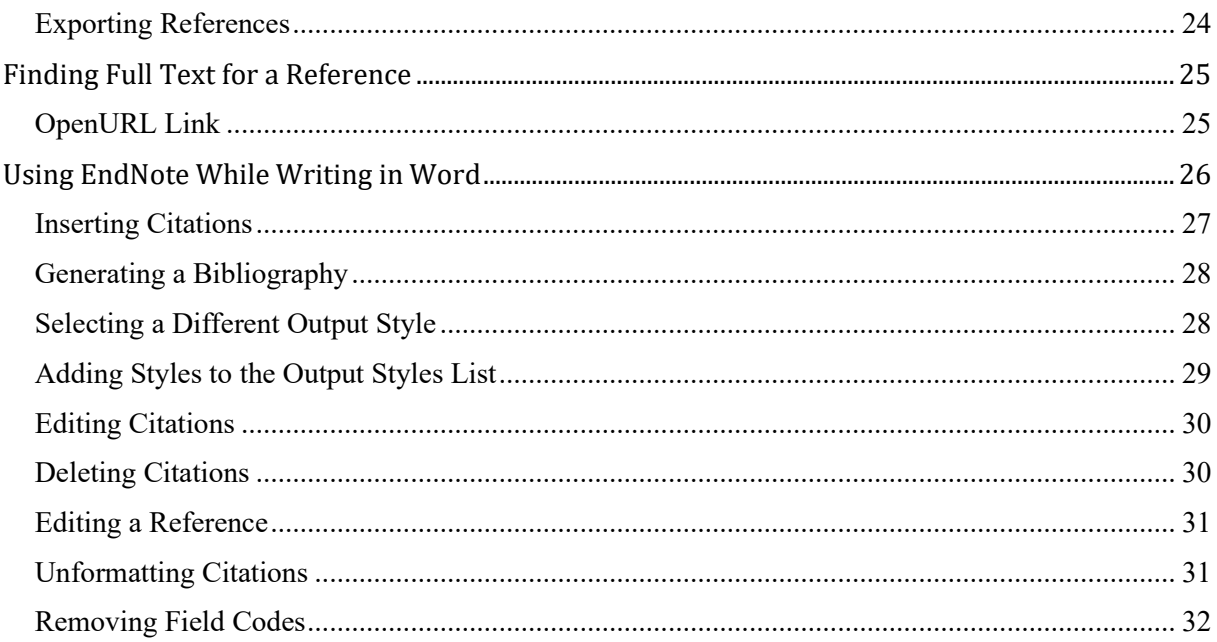

## <span id="page-3-0"></span>ABOUT ENDNOTE

EndNote is a reference management program. You can use EndNote to create your own personal reference library. You can then insert citations in a Word document and generate a bibliography in the citation style you require.

#### <span id="page-3-1"></span>OBTAINING AND INSTALLING ENDNOTE

NTNU has a site licence for EndNote, which permits staff and students of the university to use the program both at work and at home. Contact *Orakeltjenesten* if you have any enquiries about installing EndNote.

#### <span id="page-3-2"></span>GUIDES

- The EndNote YouTube channel contains several guides <https://www.youtube.com/user/EndNoteTraining>
- NTNU University Library, Medicine and Health Library offers guides and information <https://www.ntnu.no/blogger/ub-mh/en/endnote-zotero/>

## <span id="page-4-0"></span>CREATING A NEW LIBRARY

From EndNote's **File** menu, choose **New**.

Select the location where you would like to save your library. Enter a name for the library and click [Save].

Do not store the library in a cloud service like Dropbox, OneDrive or iCloud. This might lead to library corruption.

Note that the library is made up of both an .ENL file and a corresponding .DATA folder.

It is recommended that you maintain one library only.

#### <span id="page-4-1"></span>MAKING A BACKUP COPY OF A LIBRARY

Open the library in EndNote.

From the **File** menu, select **Compress Library (.enlx)**. (**Mac**: **File > Compressed Library…**)

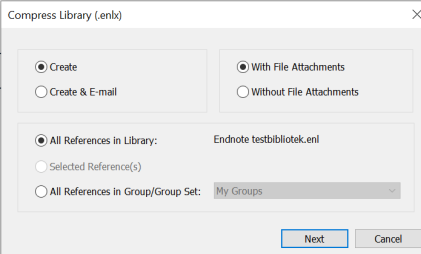

Make sure that the options With File Attachments and All References in Library are selected.

**Windows**: Click [Next].

**Mac**: Click [OK].

Choose the location where you would like to save your backup copy. Enter a name and click [Save]. The backup copy includes both the .ENL file as well as the corresponding .DATA folder.

## <span id="page-5-0"></span>LIBRARY WINDOW LAYOUT

The Library window includes several work areas, such as the Groups panel and the Reference List panel.

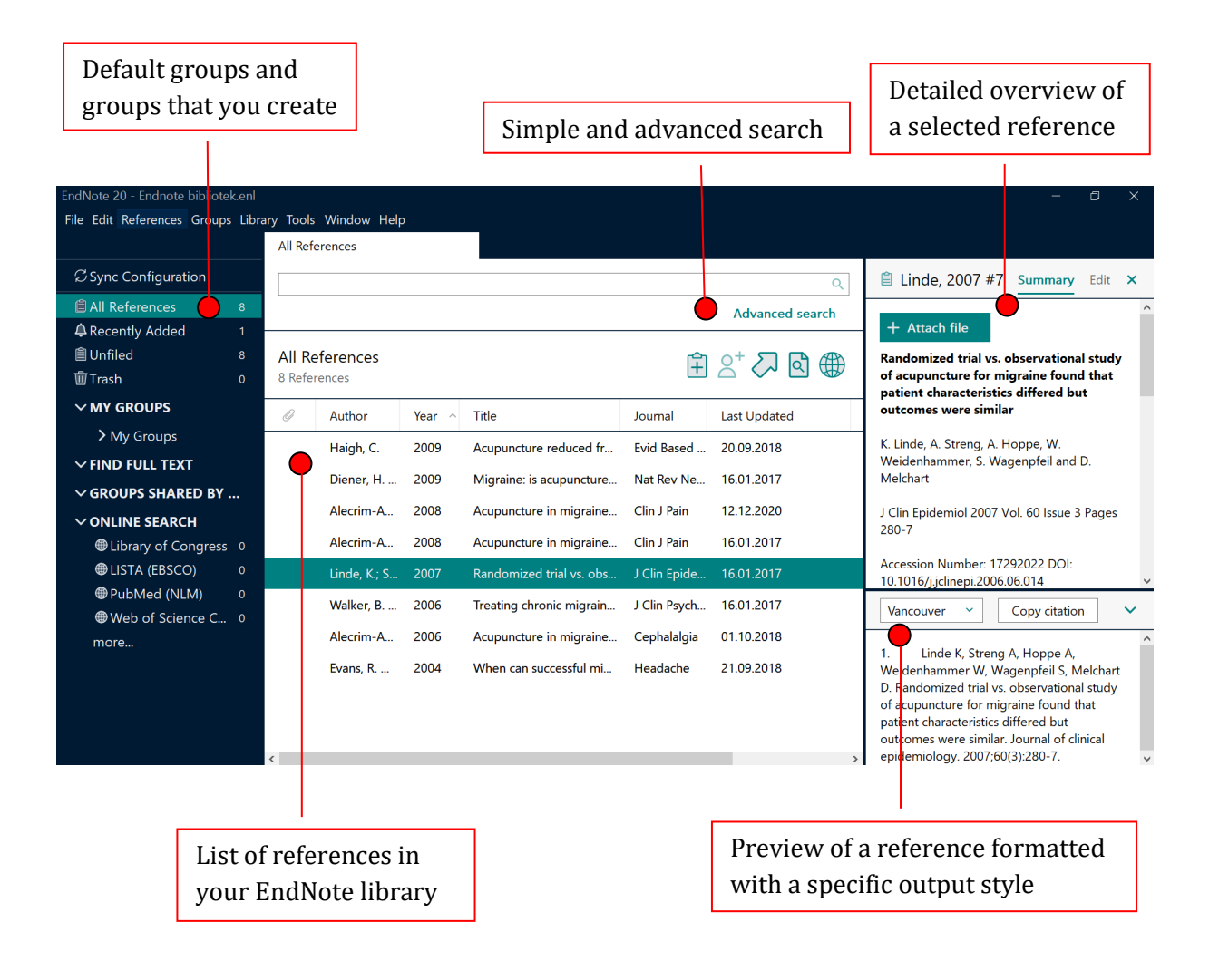

## <span id="page-6-0"></span>ENDNOTE PREFERENCES

**Windows**: From the **Edit** menu, choose **Preferences** to access EndNote preferences.

**Mac**: From the **EndNote 20** menu, choose **Preferences** to access EndNote preferences.

#### <span id="page-6-1"></span>FIND FULL TEXT PREFERENCES

Select the **Find Full Text** panel.

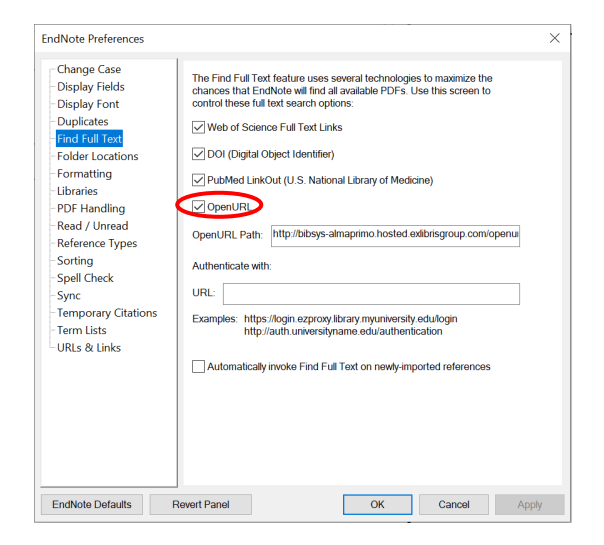

Select the OpenURL, Web of Science, DOI and PubMed check boxes.

To search NTNU University Library, enter the following OpenURL path:

http://bibsys-almaprimo.hosted.exlibrisgroup.com/openurl/NTNU\_UB/NTNU\_UB\_services\_page

**Windows**: Click [OK].

**Mac**: Click [Save] and close the window.

<span id="page-6-2"></span>DUPLICATES PREFERENCES

Select the **Duplicates** panel.

Select the DOI check box if you want to include the DOI field in duplicate detection.

## <span id="page-7-0"></span>JOURNAL LIST

EndNote provides several lists of journal names and abbreviations that can be imported for use with your EndNote library.

Open the library in EndNote. From the **Library** menu, choose **Define Term Lists**.

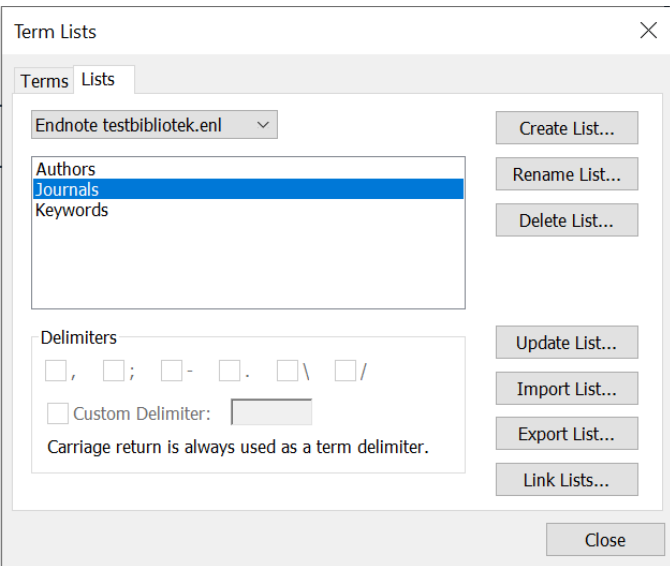

Click on the **Lists** tab and highlight **Journals**. Click [Import List].

Select the file **Medical** in the journal lists folder to import the list for medicine.

**Mac**: Navigate to the journal lists folder, select the file Medical. The journal lists folder is named Terms. By default, the location is Applications\EndNote 20\Terms

Select the Terms tab to see the list of full journal names and their matching abbreviations.

Do not import more than one journal list. Import the list before entering references.

## <span id="page-8-0"></span>MANUALLY ENTERING REFERENCES

From the **References** menu, choose **New Reference** or click on the **function** to add a new reference to an open library.

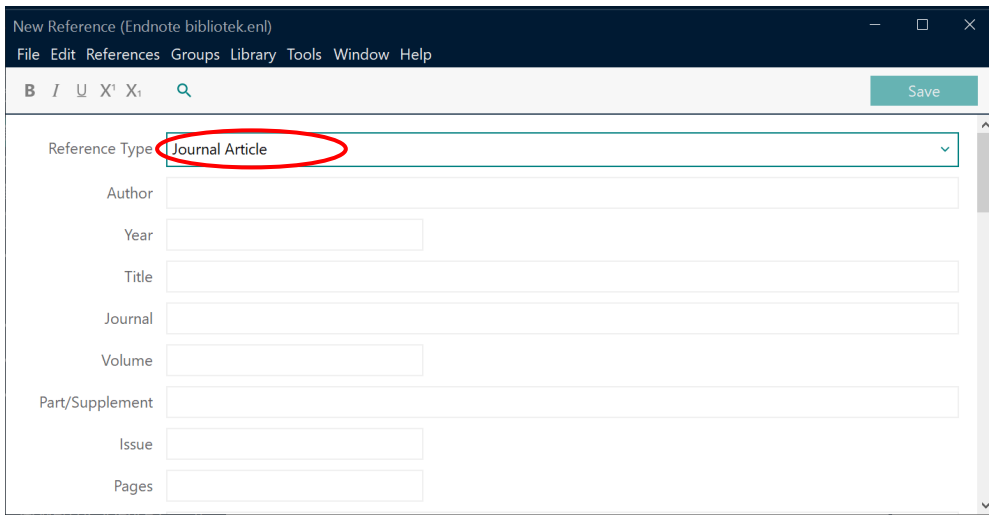

Choose a reference type from the **Reference Type** drop-down list.

Tips for choosing the right reference type:

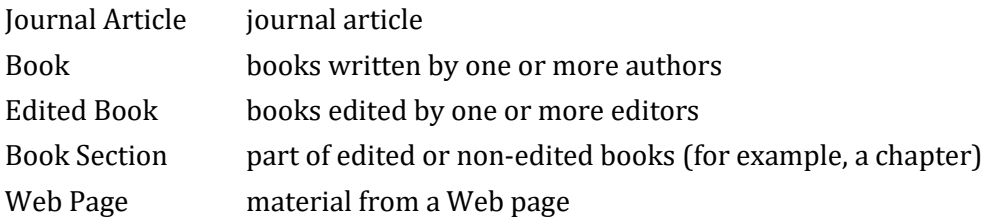

Enter the bibliographic data into the fields in the reference. Press the TAB key to move to the next field.

Information about a few selected fields:

Author Enter author names with the last name followed by a comma and the first name. Always enter author names one name per line. Examples:

> Smith, Mary Elizabeth Smith, J. R.

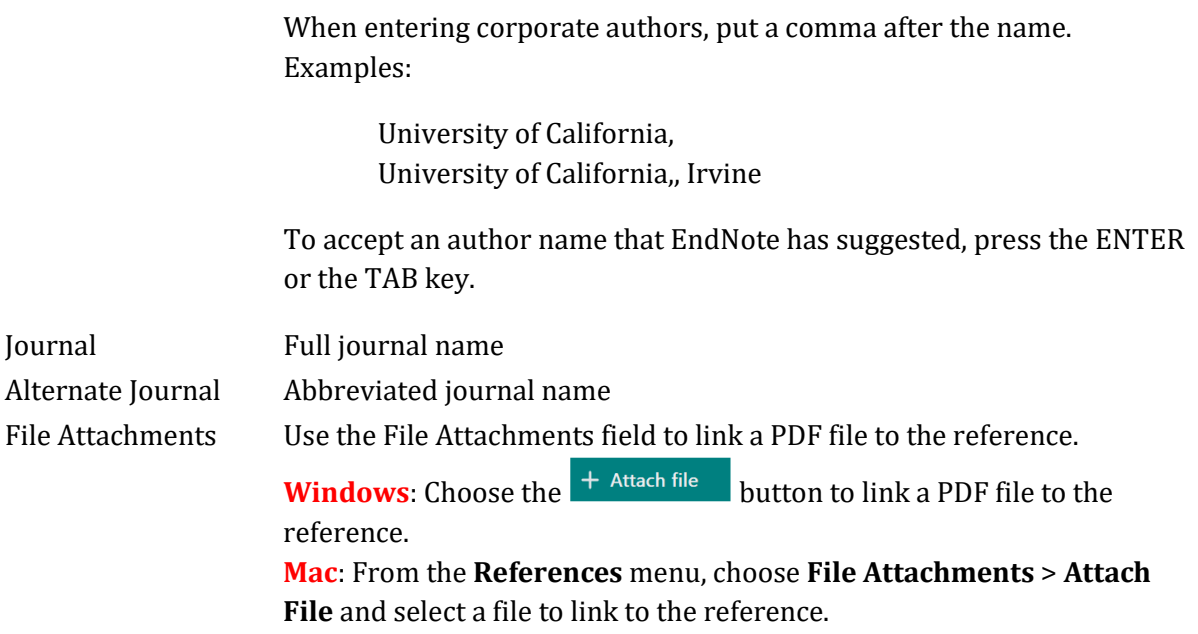

Special bibliographic formatting and punctuation should not be included when you enter reference data into EndNote (for example, enter titles without a period or any other punctuation at the end).

**Windows**: Click [Save] to save the data.

Click the close button to close the reference or choose **Close Reference** from the **File** menu.

**Mac**: Click the close button to close the reference or choose **Close Reference** from the **File** menu. Click [Save] to save the data.

## <span id="page-10-0"></span>EXPORTING REFERENCES FROM PUBMED TO ENDNOTE

In EndNote you may use the direct export feature to import references from PubMed directly into EndNote. See next page for instructions on how to export multiple references.

#### <span id="page-10-1"></span>EXPORTING ONE REFERENCE FROM PUBMED

Make sure that your EndNote library is open.

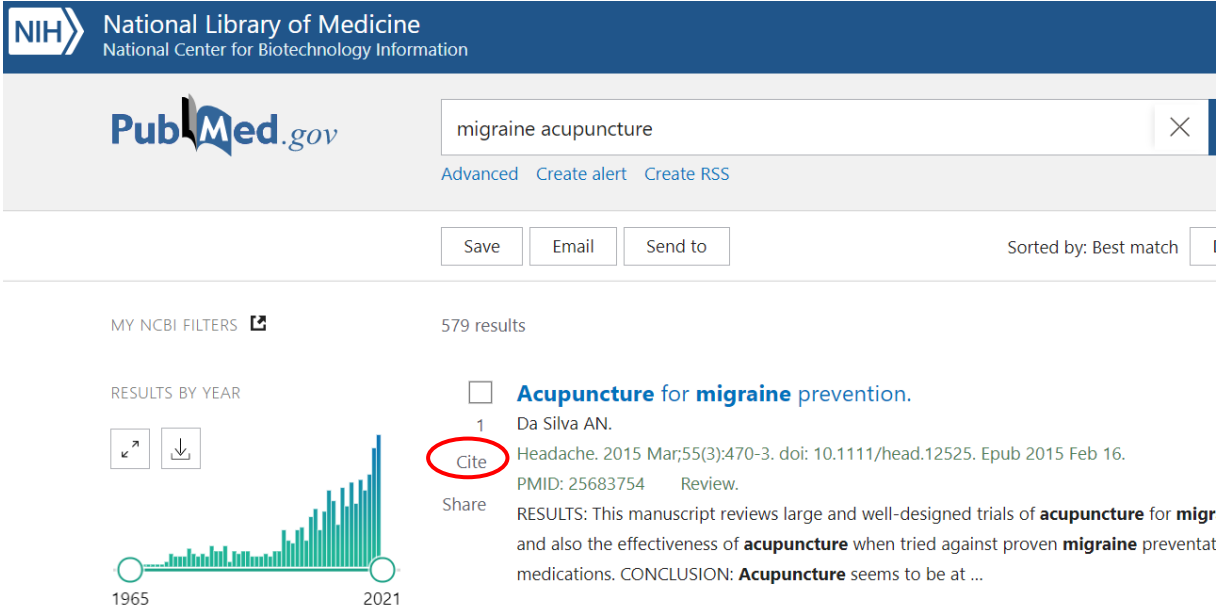

#### Perform a PubMed search. Click [Cite] to the left of the reference that you want to export to EndNote.

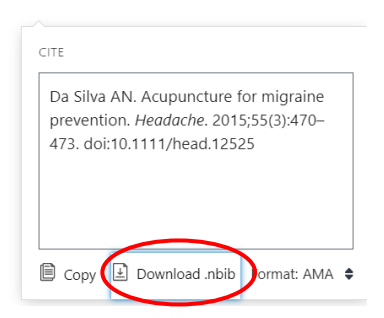

Choose [Download…].

Select the option [Open], if possible. If the reference automatically is saved to a file on the desktop open the saved file.

Peruse the imported data to make sure it imported as expected.

#### <span id="page-11-0"></span>EXPORTING ONE OR MULTIPLE REFERENCES FROM PUBMED

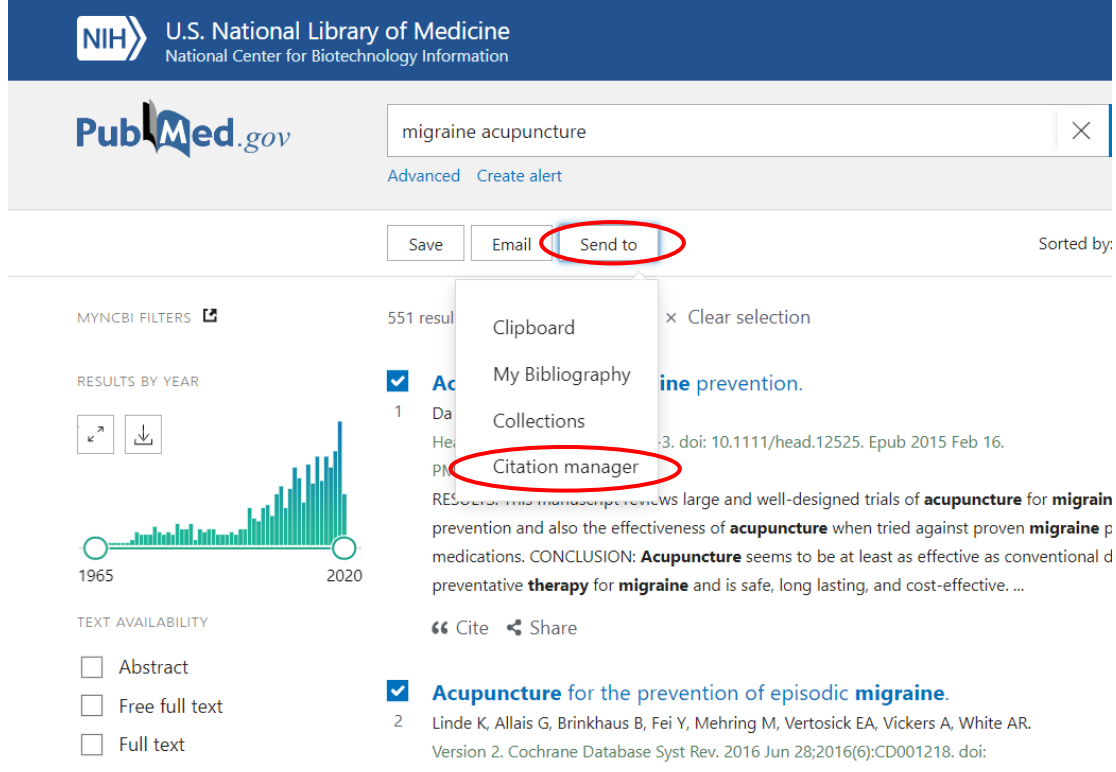

Make sure that your EndNote library is open.

Perform a PubMed search and select the reference(s) that you want to export to EndNote.

From the Send to menu, choose **Citation manager**.

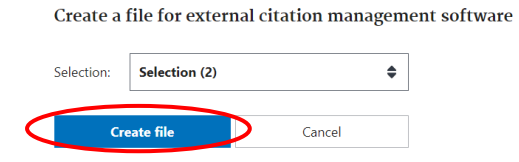

Choose [Create file].

Select the option [Open], if possible. If the references automatically are saved to a file on the desktop open the saved file.

Peruse the imported data to make sure it imported as expected.

#### <span id="page-12-0"></span>IMPORTING A FILE OF REFERENCES FROM PUBMED

You may save PubMed references to a file and then import the file of references into EndNote. Note that direct export (see page 11-12) is an easier way to get data into EndNote because it involves no intermediate steps.

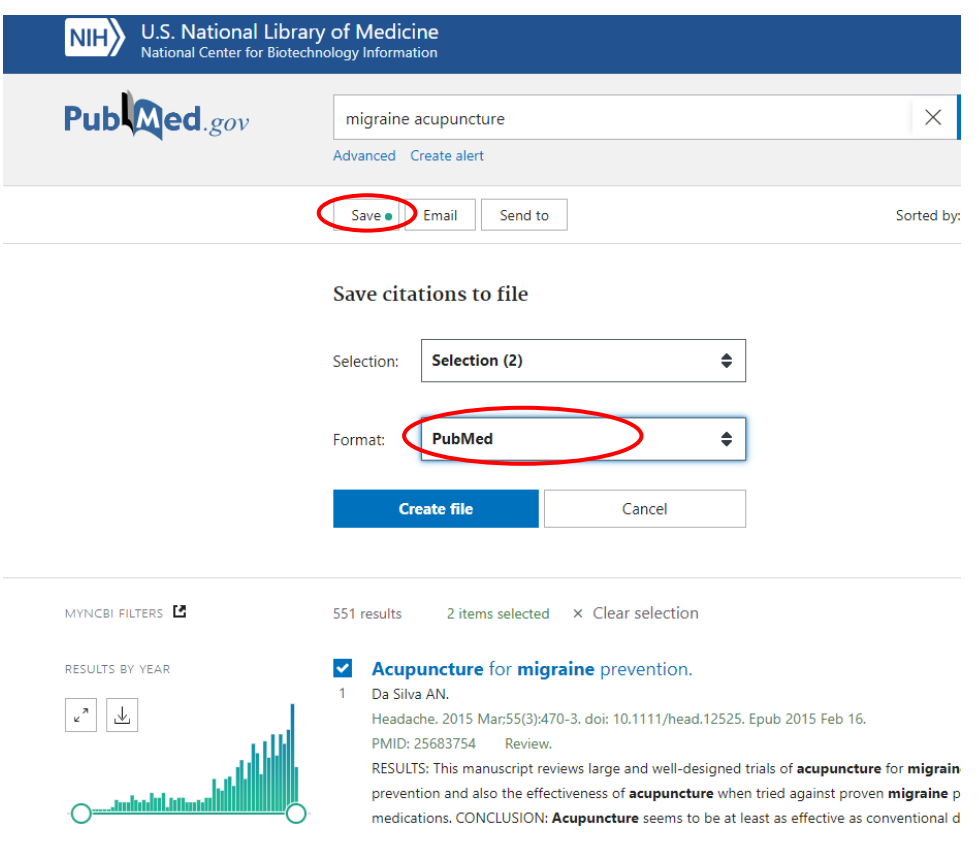

#### Step 1:

Perform a PubMed search and select the reference(s) that you want to import into EndNote.

Choose [Save]. Select **PubMed** from the Format menu. Click [Create File] and save the file.

Step 2: Go to EndNote and make sure that your library is open.

**Windows**: From the **File** menu, choose **Import** > **File**. Click [Choose] to locate and open the file you want to import.

**Mac**: From the **File** menu, choose **Import**.

Locate the file you want to import. Click [Options].

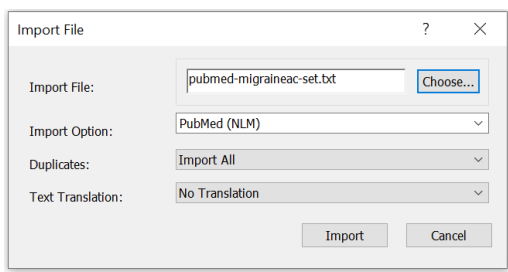

Select the **PubMed (NLM)** filter from the Import Option list.

If you do not find the PubMed (NLM) filter in the Import Option list, choose **Other Filters** to see a list of available import filters.

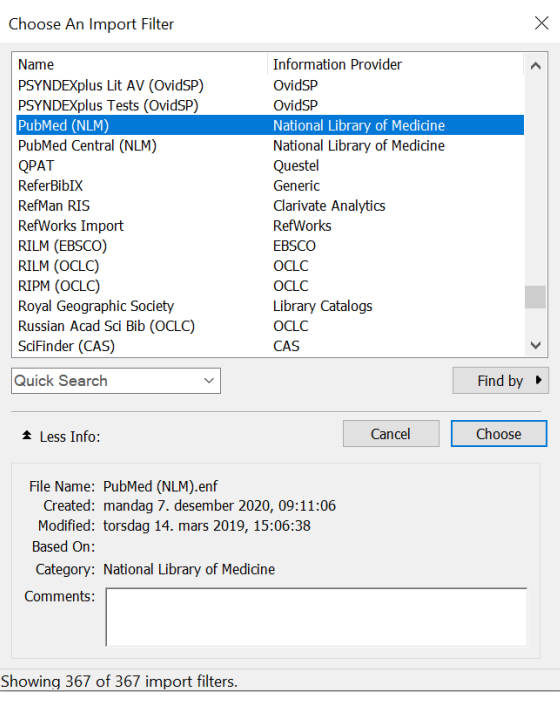

Highlight the **PubMed (NLM)** filter and click [Choose].

Select what EndNote will do with duplicates (import all references, discard duplicates or put duplicates in a separate duplicate library).

Click [Import].

Peruse the imported data to make sure it imported as expected.

## <span id="page-14-0"></span>EXPORTING REFERENCES FROM WEB OF SCIENCE TO ENDNOTE

Make sure that your EndNote library is open.

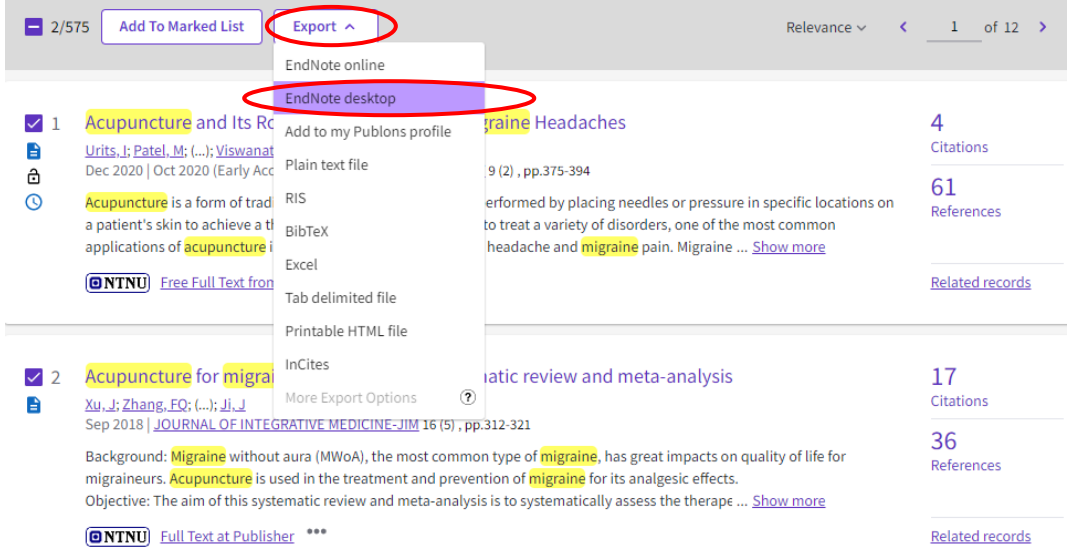

Perform a Web of Science search. Select the reference(s) that you want to export to EndNote. From the Export menu, choose **EndNote desktop**.

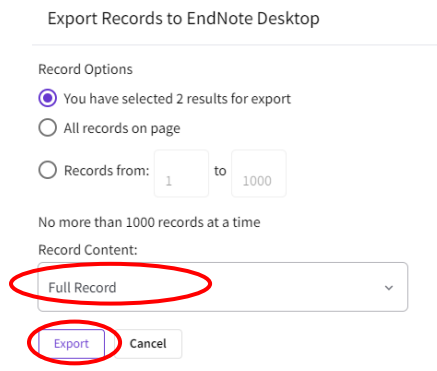

Select the data to include. Click [Export].

Select the option [Open], if possible. If the reference(s) automatically are saved to a file on the desktop open the saved file.

Peruse the imported data to make sure it imported as expected. Run duplicate detection.

## <span id="page-15-0"></span>SEARCHING PUBMED FROM WITHIN ENDNOTE

This search interface is intended for basic searches, not advanced searches.

In the Groups panel under Online Search, select **PubMed (NLM)** to establish a connection with the PubMed database. (If PubMed (NLM) does not appear under Online Search in the Groups panel, follow the instructions on page 17).

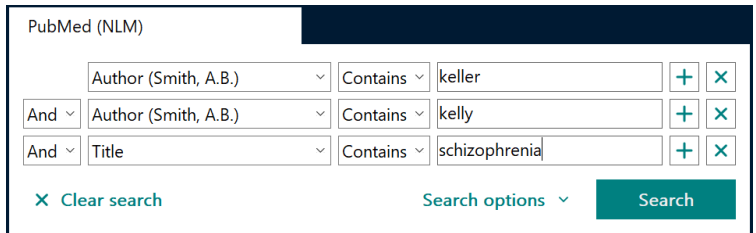

Choose a field to search and enter a search term. You can combine search lines with the Boolean operators And, Or, and Not.

Click [Search] to begin the search.

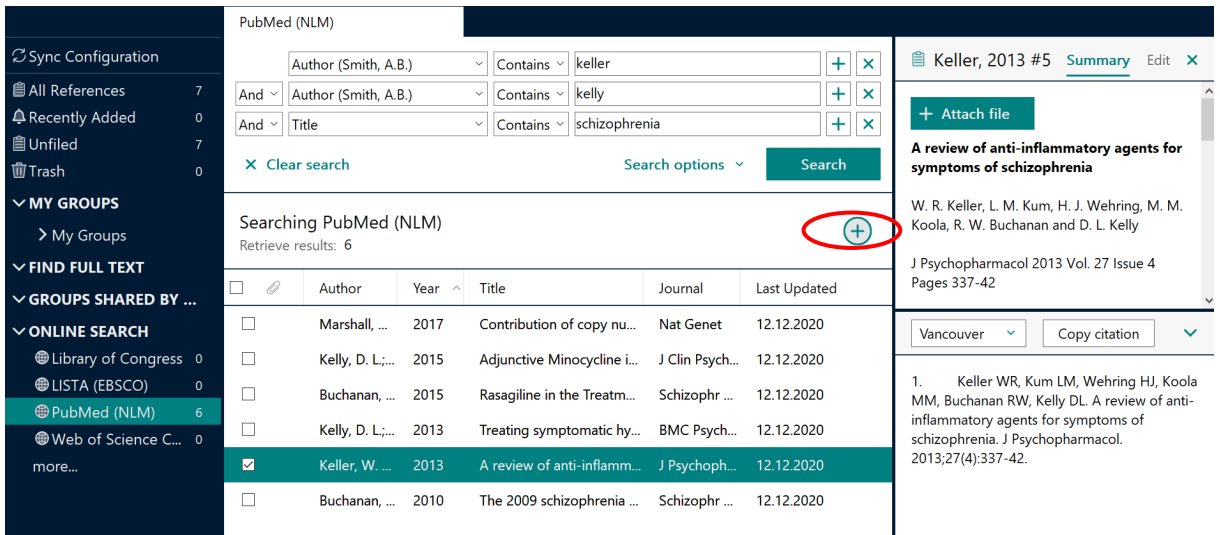

Note that the search results are displayed in the library, but the references are not automatically saved to the library.

Highlight the reference(s) you want to keep. Choose the  $\bigoplus$  button to copy the highlighted reference(s) to the library.

#### <span id="page-16-0"></span>SEARCHING OTHER ONLINE DATABASES FROM WITHIN ENDNOTE

From the **Tools** menu, choose **Online Search** to see a list of online databases that can be searched from within EndNote.

Select a database from the list to establish a connection with the database. Click [Choose].

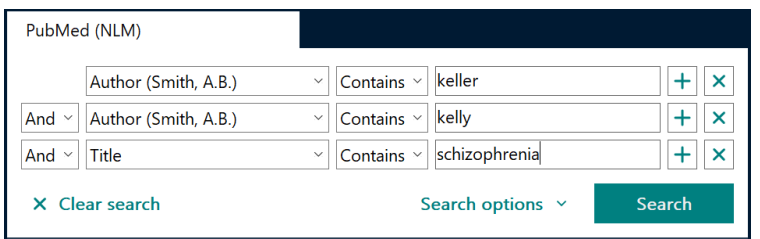

Choose a field to search and enter a search term. You can combine search lines with the Boolean operators And, Or, and Not.

Click [Search] to begin the search.

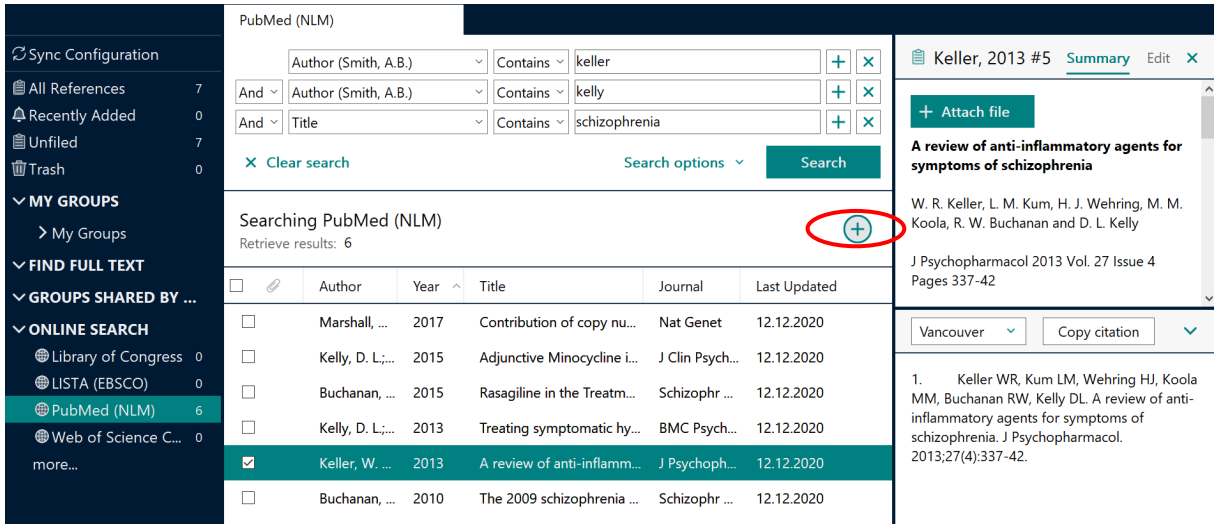

Note that the search results are displayed in the library, but the references are not automatically saved to the library.

Highlight the reference(s) you want to keep. Choose the  $\bigoplus$  button to copy the highlighted reference(s) to the library.

Once you have searched an online database, it appears under **Online Search** in the Groups panel. Click on the database you wish to search under Online Search, and EndNote connects to the online database.

## <span id="page-17-0"></span>IMPORTING PDF FILES TO CREATE NEW REFERENCES

EndNote is able to import a PDF file and automatically create a new reference for it in your library. The PDF file will be attached to the reference.

Note that the PDF file must be publisher-created and contain a DOI (Digital Object Identifier) to import.

Make sure that your library is open.

**Windows**: From the **File** menu, choose **Import > File**. Click [Choose] to locate and open the PDF file you want to import. Set the Import Option to **PDF**.

**Mac**: From the **File** menu, choose **Import**.

Locate the PDF file you want to import. Click [Options]. Set the Import Option to **PDF File or Folder**.

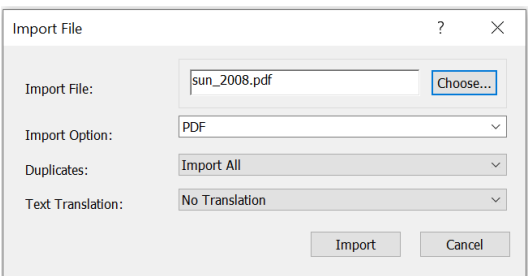

Select what EndNote will do with duplicates (import all references, discard duplicates or put duplicates in a separate duplicate library).

Click [Import].

Peruse the imported data to make sure it imported as expected.

You can also import an entire folder of PDF files at once.

**Windows**: Select **File > Import > Folder** during the import.

**Mac**: Select **File > Import** during the import.

## <span id="page-18-0"></span>SEARCHING AN ENDNOTE LIBRARY

Click on the **All References** group to search the entire library.

#### <span id="page-18-1"></span>SIMPLE SEARCH

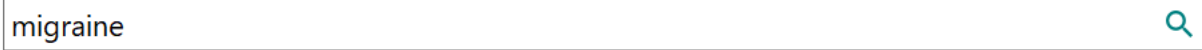

Type a search term into the search text box and press the ENTER key to search your library and attached PDF files.

#### <span id="page-18-2"></span>ADVANCED SEARCH

Click **Advanced search** below the search text box or from the **Library** menu, choose **Advanced search**.

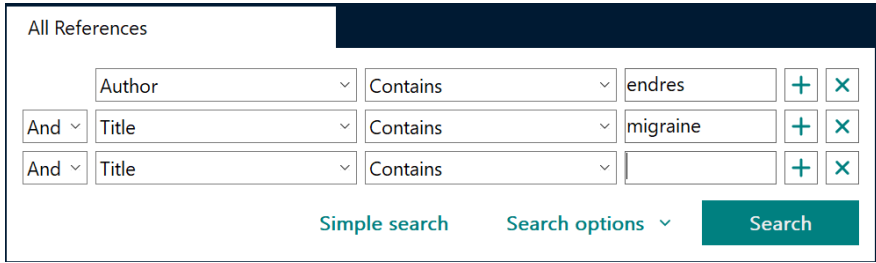

Choose a field to search and enter a search term.

You can combine search lines with the Boolean operators And, Or, and Not.

Click [Search] to begin the search.

## <span id="page-19-0"></span>MANAGING AND ORGANIZING REFERENCES

#### <span id="page-19-1"></span>SORTING REFERENCES

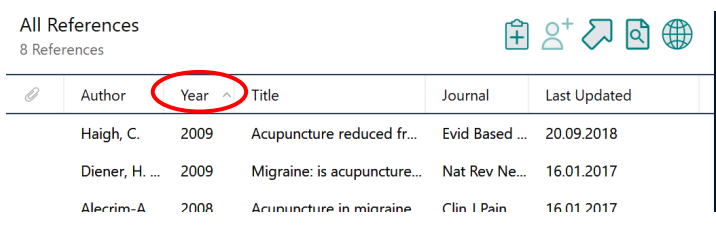

References can be sorted by clicking on a column heading.

#### <span id="page-19-2"></span>FINDING DUPLICATE REFERENCES

Click on the **All References** group.

From the **Library** menu, choose **Find Duplicates**.

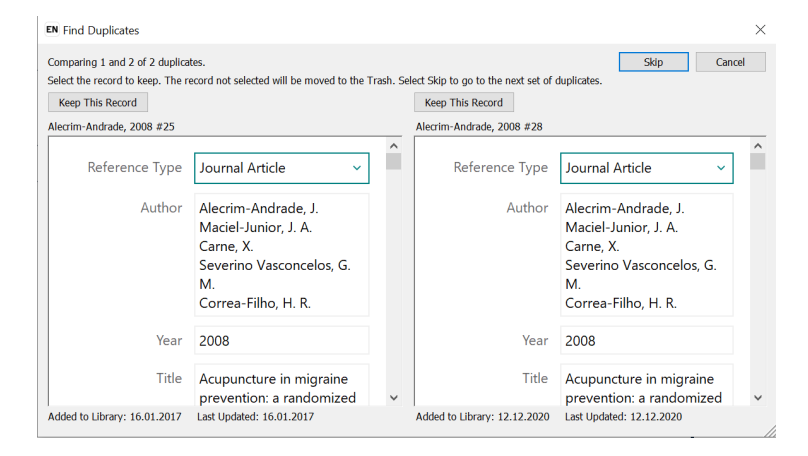

Click [Keep This Record] to save that particular reference.

#### <span id="page-20-0"></span>EDITING REFERENCES

Highlight the reference. Click [Edit] in the panel to the right or from the **References** menu, choose **Edit Reference**.

Edit the reference data. Click [Save] to save the changes.

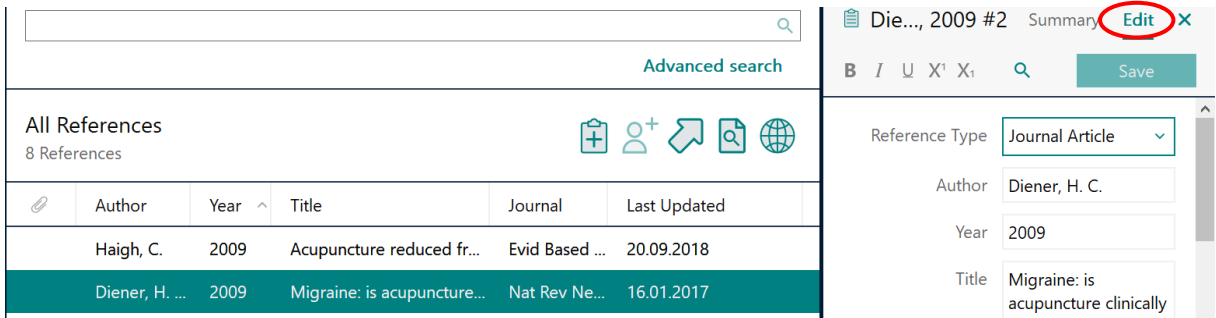

#### <span id="page-20-1"></span>UPDATING REFERENCES

EndNote can update references by retrieving information from databases such as PubMed and Web of Science.

Highlight the reference(s). From the **References** menu, select **Find Reference Updates**.

Click [Update All Fields] or [Update Empty Fields] or click [Edit Reference] to manually update the reference and click [Save and Continue] to save the changes.

<span id="page-20-2"></span>DELETING REFERENCES

Highlight the reference(s) you want to delete. From the **References** menu, choose **Move References to Trash**. The references are not completely deleted until you choose Empty Trash.

Note: Do not delete references that have been used in a paper that you might want to reformat later.

#### <span id="page-21-0"></span>CUSTOM GROUPS

Custom Groups are manually created by the user to help organize the library.

From the **Groups** menu, choose **Create Group** to create a custom group. Give the group a name.

Select the references you want to add to the group. From the **Groups** menu, choose **Add References To** and then select a group, or drag and drop the selected references onto the group in the Groups panel.

To delete a group, highlight the group. From the **Groups** menu, select **Delete Group**. The references that were in the group are still part of the library.

To remove references from a group, highlight the references. From the **Groups** menu, select **Remove References from Group**. The references will still be in your library.

#### <span id="page-21-1"></span>SMART GROUPS

Smart groups are built with search strategies and are dynamically updated as you add references to and edit references in the library.

From the **Groups** menu, select **Create Smart Group**. Enter a name for the group.

Choose a field to search and enter a search term. You can combine search lines with the Boolean operators And, Or, and Not.

Click [Create] to create the smart group.

#### <span id="page-21-2"></span>GROUP SETS

You can create group sets to organize custom and smart groups.

From the **Groups** menu, choose **Create Group Set**. Enter a name for the group set. You can drag groups to the group set, or you can create new groups under the group set heading.

#### <span id="page-22-0"></span>PRINTING REFERENCES

If you do not want to print all showing references, highlight the desired references.

Choose a style from the drop-down list of output styles. From the **File** menu, select **Print** to print a list of references.

## <span id="page-23-0"></span>CREATING AN INDEPENDENT BIBLIOGRAPHY

An independent bibliography is generated independently of a paper. (See pages 26-32 for instructions on how to generate a bibliography based on citations found in a paper).

<span id="page-23-1"></span>EXPORTING REFERENCES

Open the library in EndNote. If you do not want to export all showing references, highlight the desired references.

From the **File** menu, choose **Export** or click on the  $\overline{\mathcal{L}}$  button.

Select the type of file to be exported (Text File, Rich Text Format, HTML or XML).

From the Output style list at the bottom of the dialogue, choose a style.

If you do not find an appropriate style, choose **Select Another Style** to see a list of available output styles. Highlight a style and click [Choose].

To export all of the references in the library, click on the **All References** group.

## <span id="page-24-0"></span>FINDING FULL TEXT FOR A REFERENCE

EndNote can attempt to locate full text files for the references. Once found, EndNote downloads and attaches the files to the references.

Make sure that your computer is connected to the network at NTNU.

Highlight the reference(s) to which you want to add full text.

From the **References** menu, select **Find Full Text > Find Full Text** or click on the button.

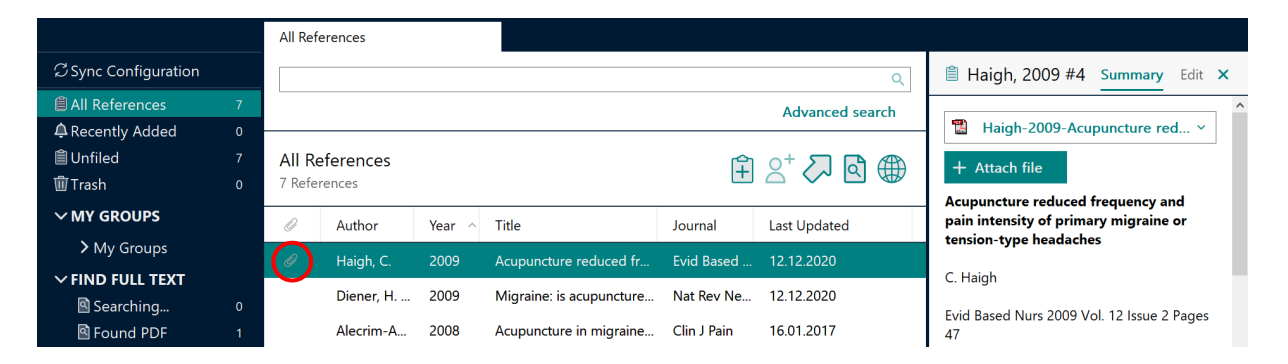

When a full text file is downloaded and attached to a reference, a paper clip icon appears.

#### <span id="page-24-1"></span>OPENURL LINK

The OpenURL Link command displays the full text if available. Note that EndNote only locates the full text. The full text file is not downloaded.

Make sure that OpenURL is enabled (see page 7), and that your computer is connected to the network at NTNU.

Highlight the reference. From the **References** menu, choose **URL > OpenURL Link**.

## <span id="page-25-0"></span>USING ENDNOTE WHILE WRITING IN WORD

EndNote's Cite While You Write feature inserts EndNote commands into Word to give you direct access to your references while writing a paper with Word.

**Windows**: Cite While You Write commands are displayed on an EndNote tab on the ribbon (Word 2010, 2013, 2016 or 2019).

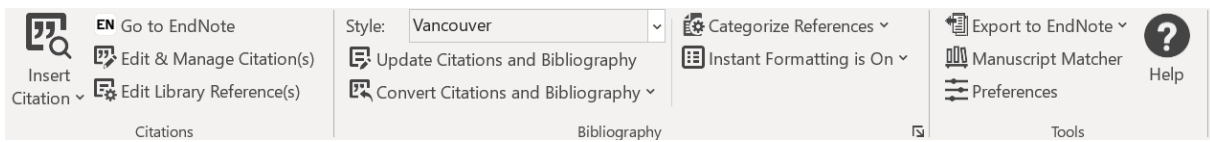

**Mac**: Cite While You Write commands are displayed on an EndNote tab on the ribbon (Word 2016 or 2019).

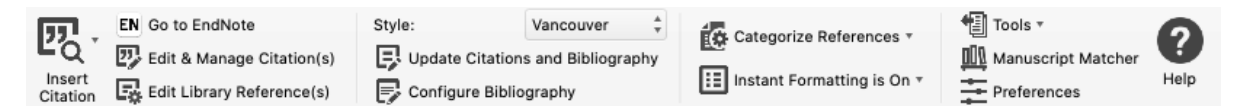

Open the EndNote library and open the Word document.

#### <span id="page-26-0"></span>INSERTING CITATIONS

#### Method 1:

Position the cursor in the text where you would like to put the citation.

Select the **button** on the EndNote tab in Word.

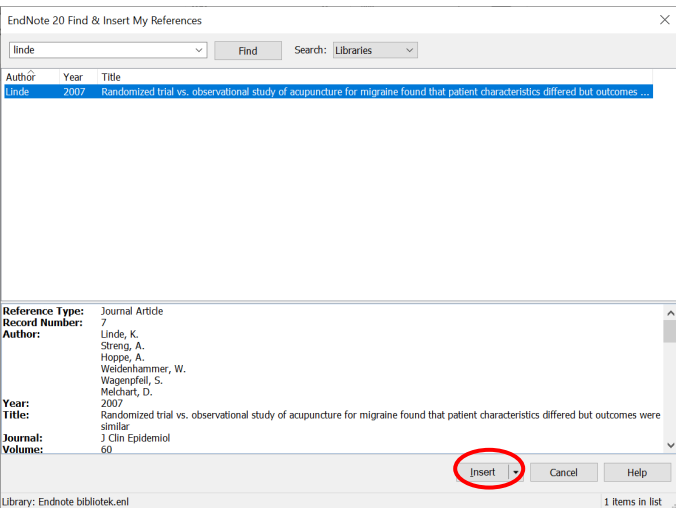

**Windows**: Enter a search term and click [Find].

**Mac**: Enter a search term and press the ENTER key.

Highlight the appropriate reference. Click [Insert] or select an option from the drop-down list.

#### Method 2:

Position the cursor at the location where you would like the citation. Highlight the desired reference(s) in your EndNote library.

Insert

**Windows:** Select the Citation v button and then click **Insert Selected Citation(s)** on the EndNote tab in Word. (Shortcut in EndNote: Alt+2).

**Mac:** Select the **PA** button and then click **Insert Selected Citation(s)** on the EndNote tab in Word. (Shortcut in EndNote: Ctrl+2).

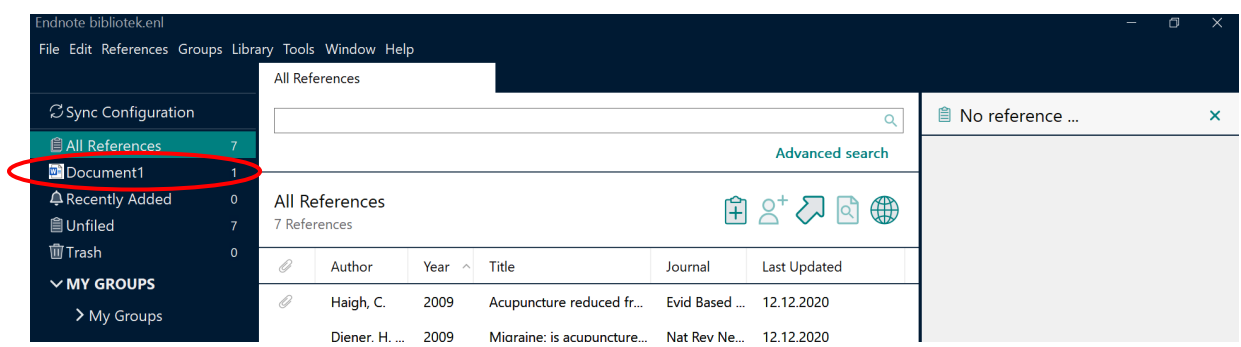

Note that EndNote creates an auto-group for the Word document currently open. The autogroup contains all the references cited in the document.

#### <span id="page-27-0"></span>GENERATING A BIBLIOGRAPHY

By default, your citations and bibliography are automatically formatted as you work.

If your citations are not automatically formatted, and a bibliography is not updated each time you insert a citation, do the following:

Select the **Update Citations and Bibliography** button on the EndNote tab in Word.

#### <span id="page-27-1"></span>SELECTING A DIFFERENT OUTPUT STYLE

**Windows**: Select an output style from the style menu on the EndNote tab in Word or choose the button (corner arrow). Bibliography

**Mac**: Select an output style from the style menu on the EndNote tab in Word or choose the **Configure Bibliography** button.

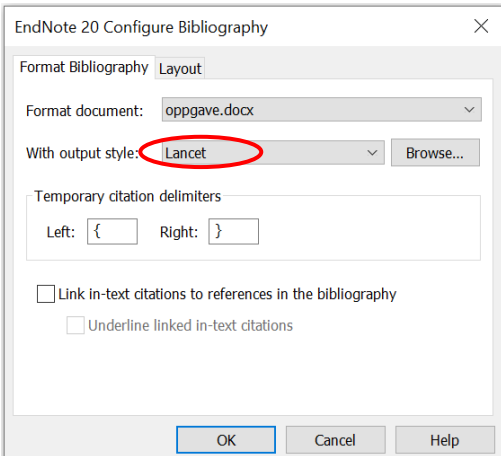

#### Select the **Format Bibliography** tab.

Use the With output style option to choose a different style. Click [OK].

If you do not find an appropriate style, click [Browse] to display a list of available output styles. Highlight a style and click [OK].

#### <span id="page-28-0"></span>ADDING STYLES TO THE OUTPUT STYLES LIST

More than 7000 styles are available, although a typical EndNote installation includes only the most popular styles. You can select additional styles as needed from the EndNote Website.

From EndNote's **Help** menu, choose **EndNote Output Styles**.

Perform a search to locate the desired style.

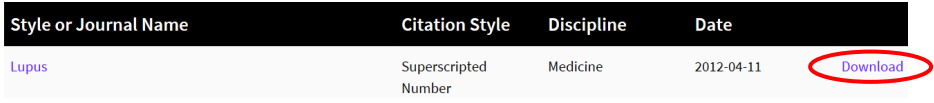

Click [Download] and then click [Open]. If the file automatically is saved open the saved file.

From EndNote's **File** menu, choose **Save As**. Enter a file name and click [Save].

### <span id="page-29-0"></span>EDITING CITATIONS

Click on the citation you wish to change.

Select the **ED** Edit & Manage Citation(s) button on the EndNote tab in Word.

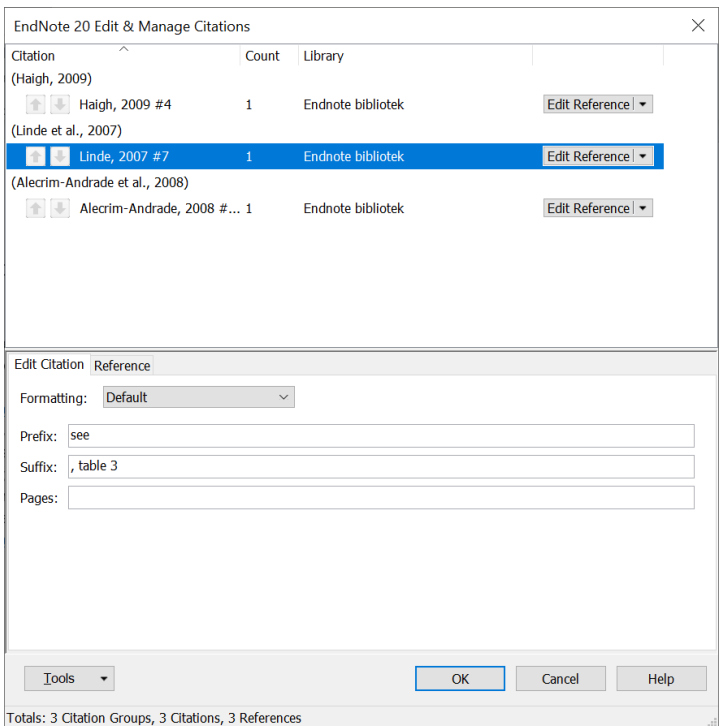

Make sure the appropriate citation from the list is highlighted and make the change(s), for example, omit the author name from the citation (formatting drop-down list) or add text before/after the citation.

Click [OK].

### <span id="page-29-1"></span>DELETING CITATIONS

Click on the citation you wish to delete.

Select the **ED** Edit & Manage Citation(s) button on the EndNote tab in Word.

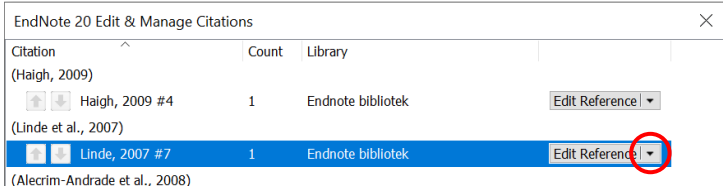

Make sure the citation you want to delete is highlighted. Choose the **Remove Citation** option from the drop-down list at the right. Click [OK].

#### <span id="page-30-0"></span>EDITING A REFERENCE

If you want to edit a reference (for example, need to correct the title), edit the reference in the EndNote library.

Highlight the citation in Word.

Select the **Edit Library Reference(s)** button on the EndNote tab in Word.

Make the changes, click [Save], and close the reference in EndNote.

Return to Word.

Choose the **Update Citations and Bibliography** button on the EndNote tab in Word.

#### <span id="page-30-1"></span>UNFORMATTING CITATIONS

**Windows:** Choose the **Convert Citations and Bibliography** button and then click **Convert to Unformatted Citations** on the EndNote tab in Word.

**Mac:** Choose the **Tools** button and then click **Convert to Unformatted Citations** on the EndNote tab in Word.

To format the citations and generate a bibliography:

Select the **Update Citations and Bibliography** button on the EndNote tab in Word.

Note that in order to format the paper again the corresponding EndNote library must be open.

#### <span id="page-31-0"></span>REMOVING FIELD CODES

EndNote places Cite While You Write field codes in the Word document. You may need to remove the field codes in order to share your document with a publisher.

**Windows:** Choose the **Convert Citations and Bibliography** button and then click **Convert to Plain Text** on the EndNote tab in Word.

**Mac:** Choose the **Tools** button and then click **Convert to Plain Text** on the EndNote tab in Word.

Save a copy of the document without field codes.

Make sure that you keep the original document, which retains field codes, as you can not reformat a document without field codes.